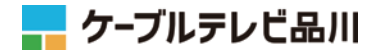

# **インターネット接続設定手順書** しながわ <del>プロ</del>(通信ONU)

パソコンの接続・設定方法、メールソフトの設定方法などイン ターネットサービスのご利用に必要な情報を記載しております。 このマニュアルはサービスご利用前にお読みください。

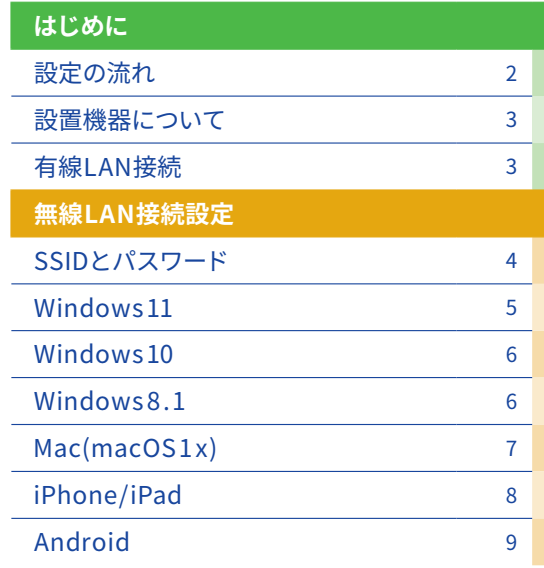

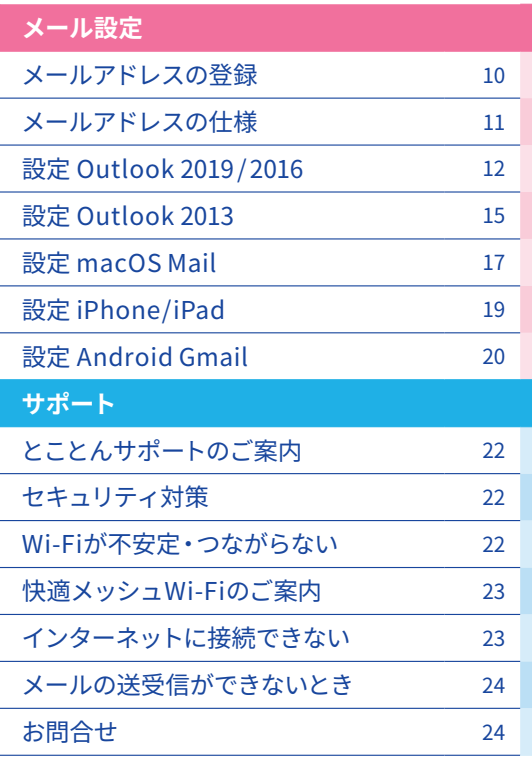

・Windows、Outlookは、Microsoft Corporationの米国及びその他の国における商標または登録商標です。 ・Mac OS、iPad、iPhone、Mailは、米国および他の国々で登録されたApple Inc.の商標です。 ・Android、Gmail および Gmail ロゴは、Google LLC の商標または登録商標です。

**2**

### 設定の流れ

**導入工事・通信ONUの設置(当社工事担当者にて実施 )**

標準工事では「 ケーブルモデムの設置 」および「LANケーブル( CAT 5 e 1 本 )」(10 Gコースご契約の場合は「LANケー ブル( CAT 6 A 1 本 )」)のご用意までを行います。

### **パソコン/スマートフォン等の接続・設定( お客様にて設定 )**

● 無線LAN接続の場合はSSID/パスワードの設定が必要です。→「 無線LAN接続設定 p. 4 ~ 」をご参照ください。 ● PCをLANケーブルで接続することでもNET利用は可能です(有線LAN接続)。→NET利用が出来ない場合は「有線 LAN接続 p. 3 」をご参照ください。

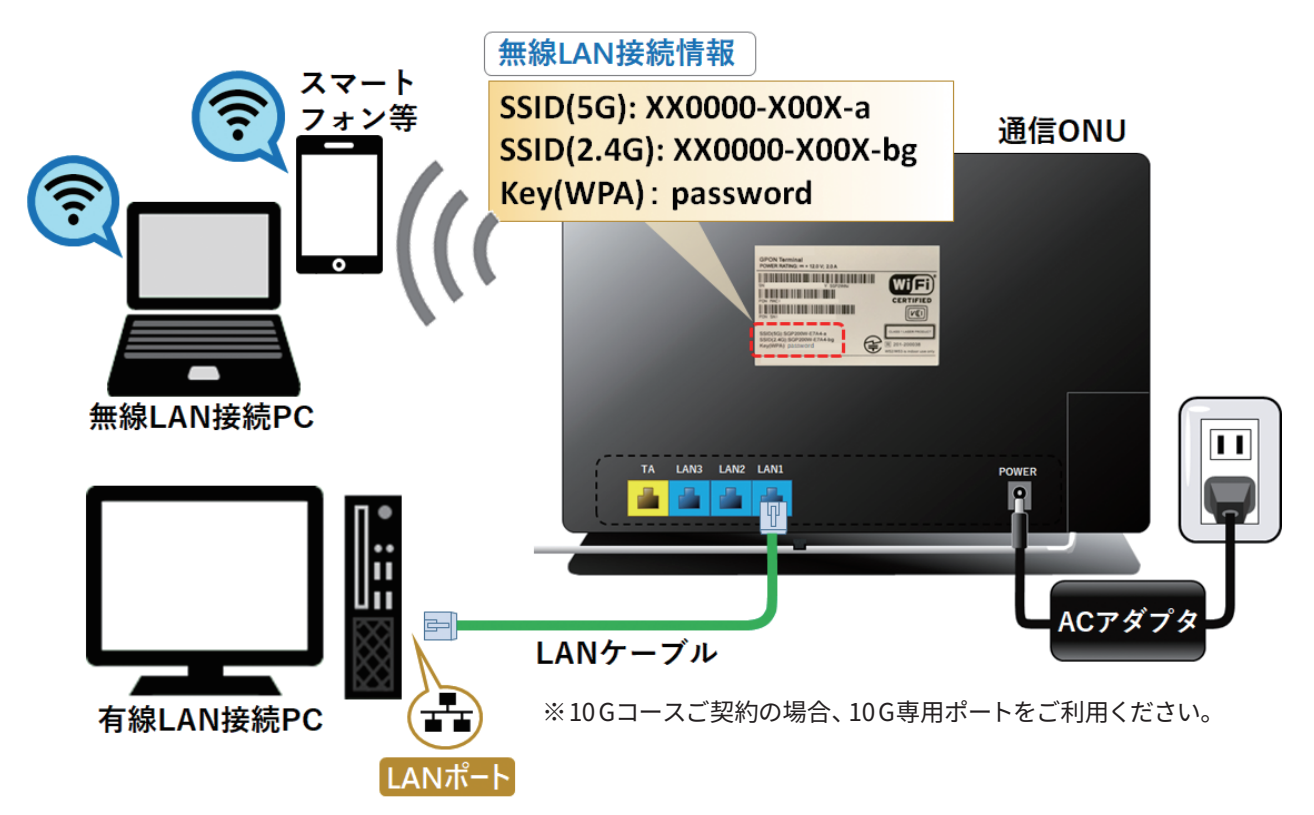

### **メールアドレスの登録( お客様にて設定 )**

「お客さま専用ページ」でメールアドレス (cts.ne.jpドメイン) を取得します。お客さ ま専用ページの操作は「お客さま専用ページ簡易マニュアル 」をご参照ください。「お 客さま専用ページ 」の全機能を紹介した「お客さま専用ページご利用の手引き」はイン ターネットにてご覧いただけます。 https://support.cts.ne.jp/supw/

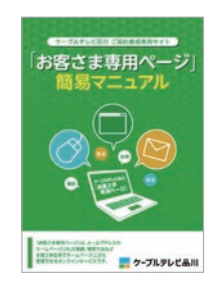

### **メールソフトの設定( お客様にて設定 )**

お使いのメールソフトにメールを送受信するための設定を行います。 メールソフト毎の設定手順はp.12 以降をご参照ください。

### **設定完了**

**4**

NET利用・メール利用の設定は完了です。 ご利用上の不具合・ご不明点等はp.22 以降をご参照ください。

# 「しながわ光」で設置する機器

「しながわ光」サービスでは、以下の無線LANルーター機能を内蔵している通信ONU(ホームタイプ)を設置いたします。 ご契約コースによって、設置機器は異なります。

### **■ 通信ONU(ホーム)**

しながわ光(ホーム)用の通信機器で、有線LANポートが複数あり、複数の機器を無線LAN/有線LANで 同時に接続できます。

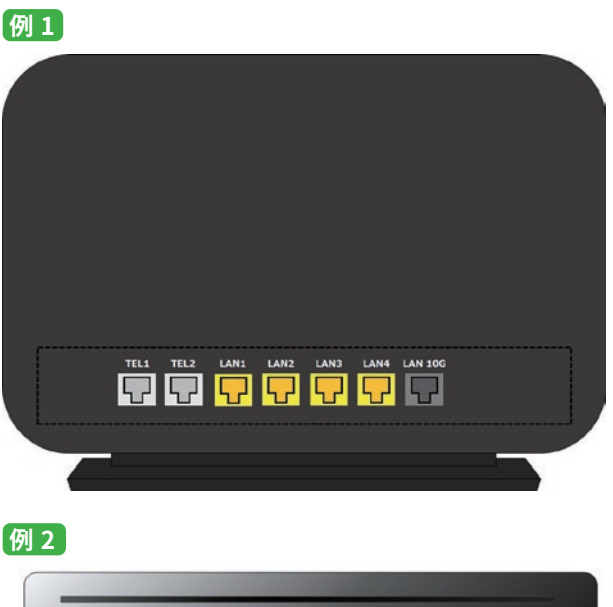

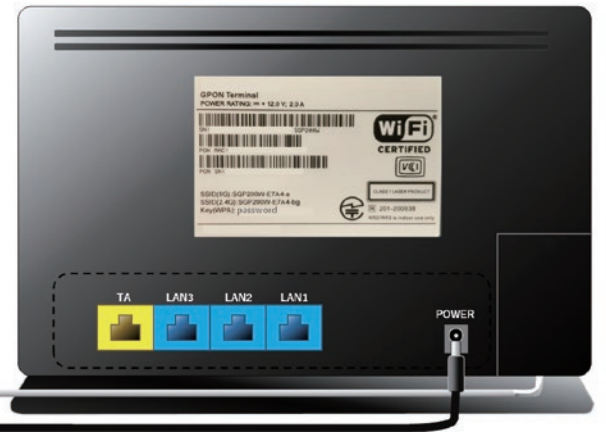

● 光ケーブルは曲げや衝撃に弱いので取扱いには十分ご注意ください。 ● PCを有線LAN接続する場合は、LANポートをご利用ください。(ご契約コースによりポート数は異なります) ※TA/TELポートは「 ケーブルプラス電話 」サービス用の機器を接続する際に使用します。

# 有線LAN接続

ケーブルインターネットでの有線LAN接続に関する各種設定情 報は右表の通りです。WindowsやMacなどのDHCPをサポート しているPCでは自動的に設定されます。

お使いのPCで、過去のご利用環境の設定が残っている等が原因 でNET利用出来ない場合は、有線LAN接続の設定をご確認くだ さい。元の設定はメモをとるなどして設定を始めることをおすす めします。

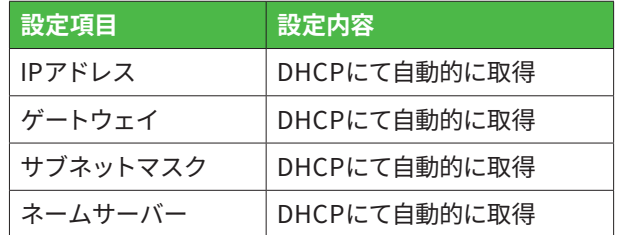

# 無線LAN接続のSSID( ネットワーク名)と パスワードの確認

無線LAN接続には、「SSID(ネットワーク名)」と「パスワード」が必要です。 「SSID(ネットワーク名)」と「パスワード」は、機器のラベルに記載されています。

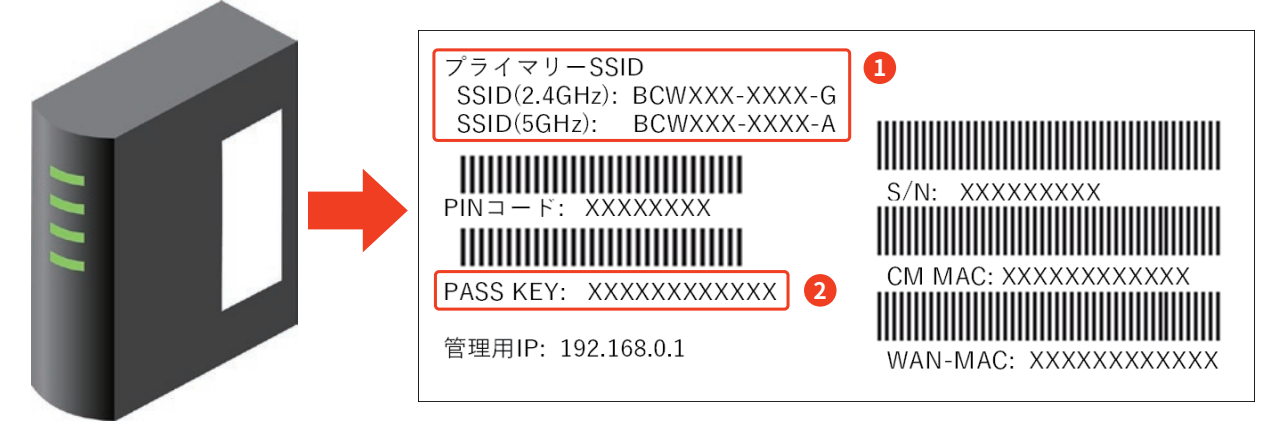

※ラベルの表記やデザインは機種により異なります

**❶ SSID** (機種により「プライマリーSSID」等と表記)以下2種類のSSID (ネットワーク名)の利用が可能です。 XXXXXX-G( 機種により「bg 」等と表記 ) 2. 4 GHz帯で接続するネットワーク XXXXXX-A( 機種により「 AC 」等と表記 ) 5GHz帯で接続するネットワーク

**② パスワード** (機種により=「PASS KEY」「WPA暗号化キー」「WPA2-PSK passphrase」「Key(WPA)」等と表記)

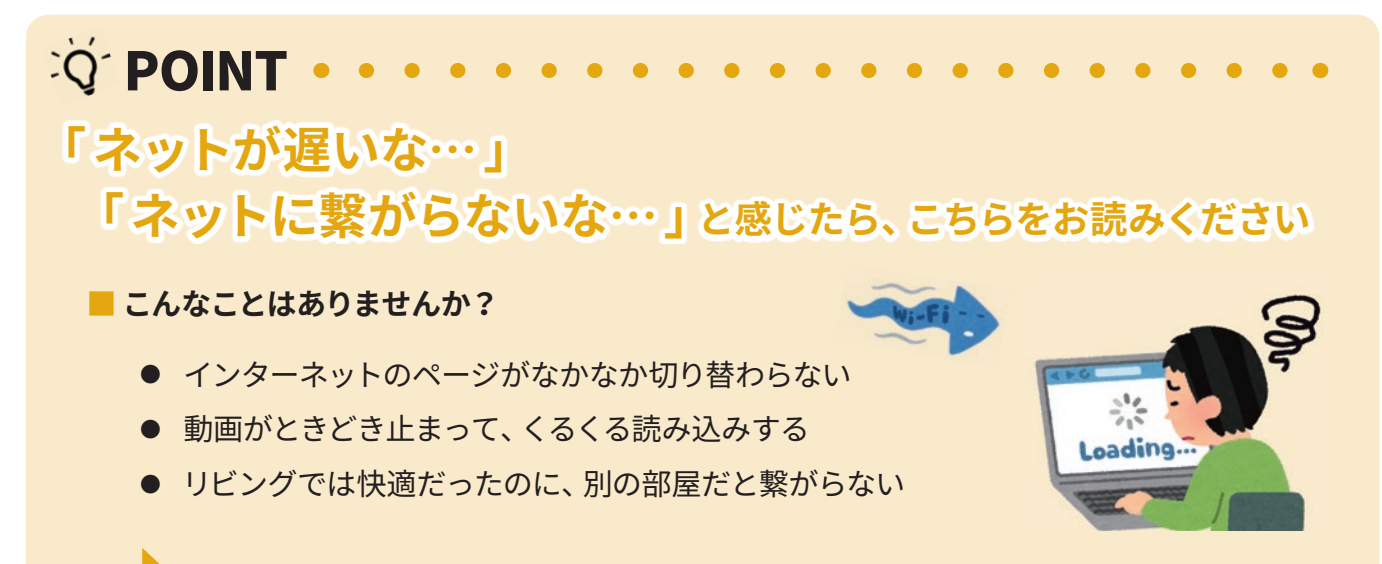

### **適切なWi-Fi(2.4GHzや5GHz)が選ばれていないからかも!**

※ご利用端末によっては"5GHz"が選択できない場合がございます。

### 選び方のポイント

Wi-Fiには、速い5GHz帯、遠くまで届きやすい2. 4 GHz帯の2 種類があります。

まずは、速度が出やすい5GHz帯のWi-Fiで接続(\*ght"A"や"AC")しましょう。

5GHz帯が届かない・繋がらない時は、2.4GHz帯のWi-Fiで接続( \* 尾が "G" や "BG") しましょう。

# 無線LAN設定 Windows 11

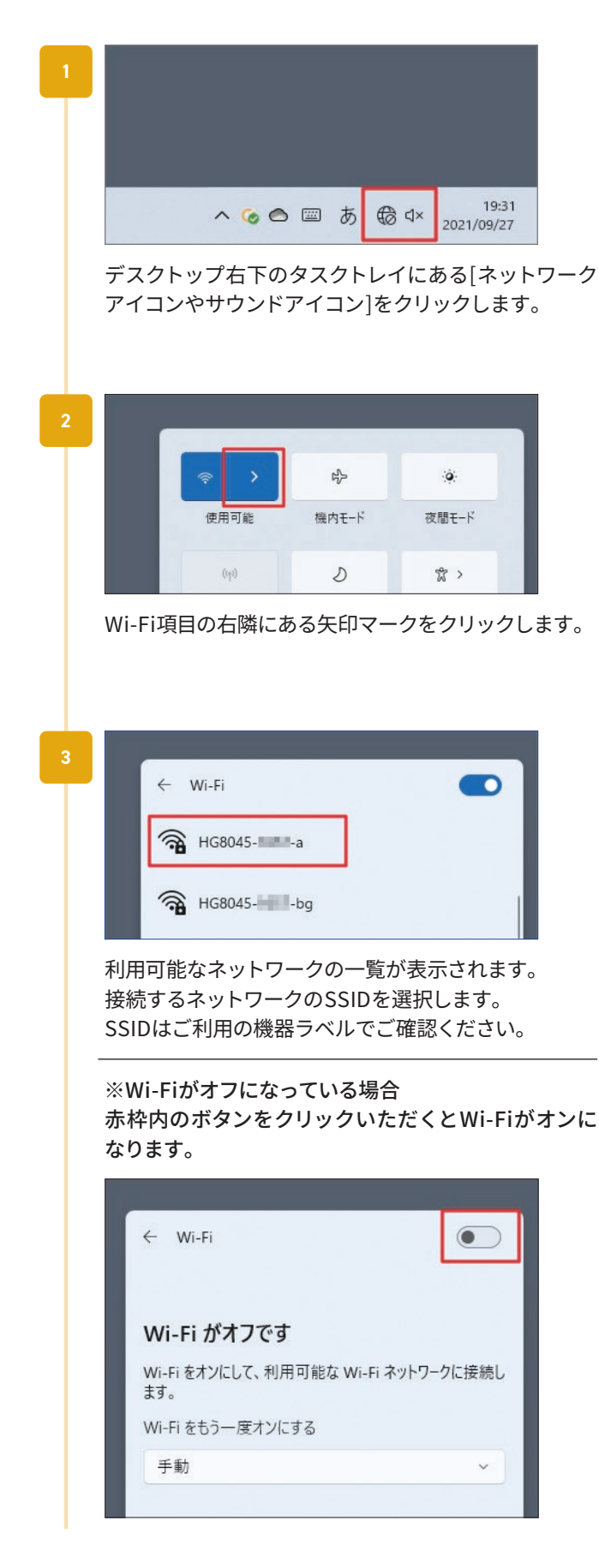

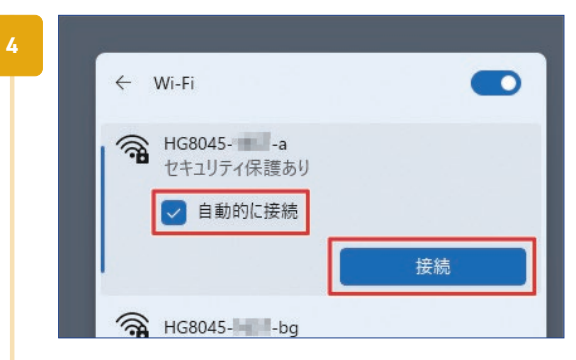

[自動的に接続]にチェックを入れて[接続]をクリック します。

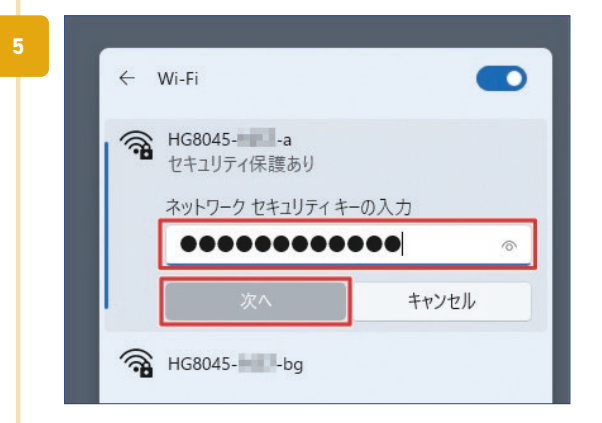

ネットワークセキュリティキーの入力画面が表示され るので、機器ラベルで確認したパスワードを入力し、 [次へ]をクリックします。

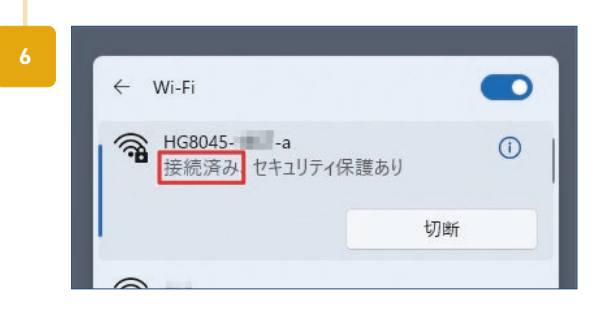

SSIDの下に「接続済み」と表示されていれば接続完了 です。

# 無線LAN設定 Windows 10

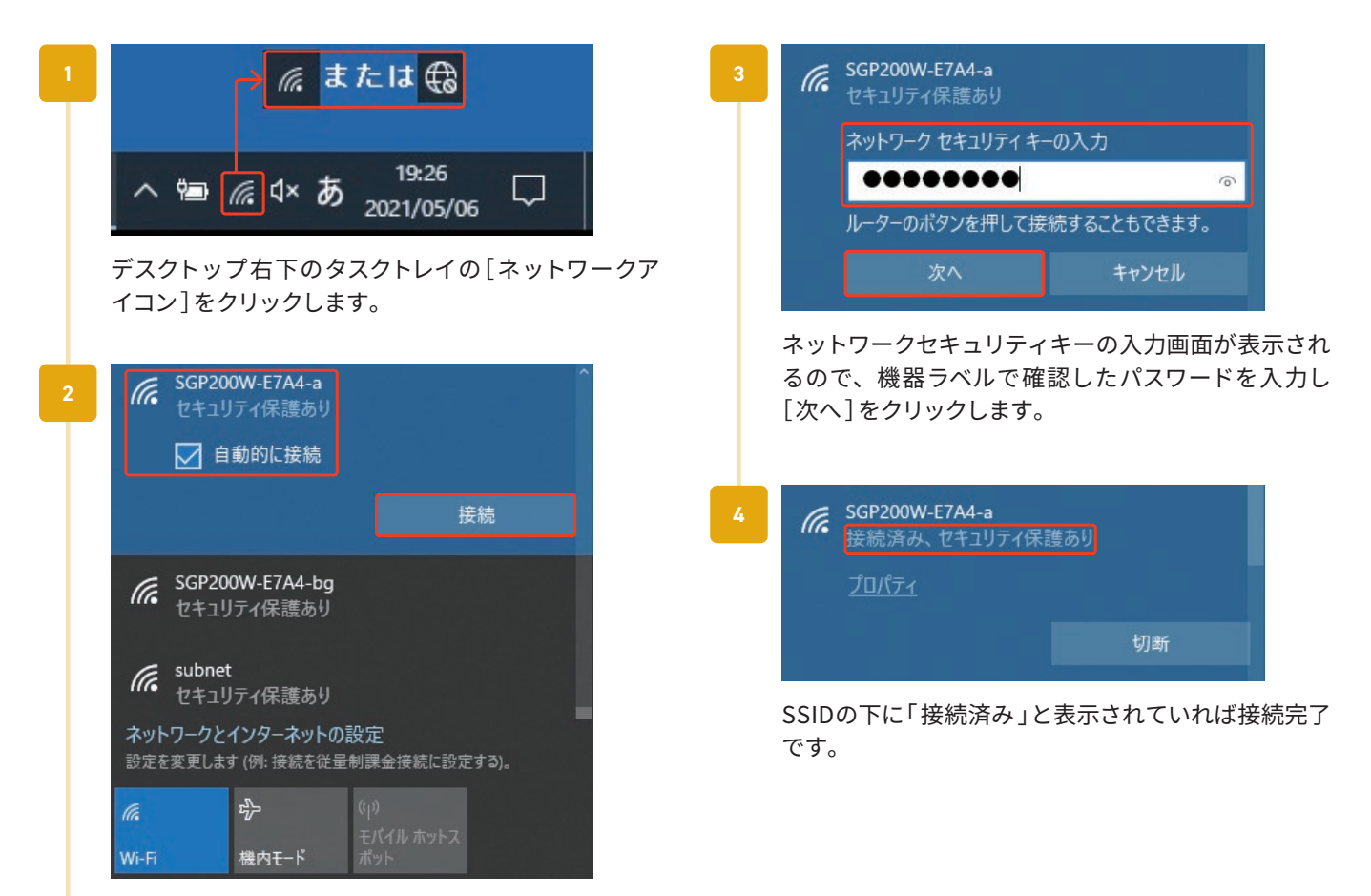

ワイヤレスネットワークの一覧から、接続するネット ワークのSSIDを選択し、[自動的に接続する]にチェッ クを入れて[ 接続 ]をクリックします。 SSIDはご利用の機器ラベルでご確認ください。

# 無線LAN設定 Windows 8.1

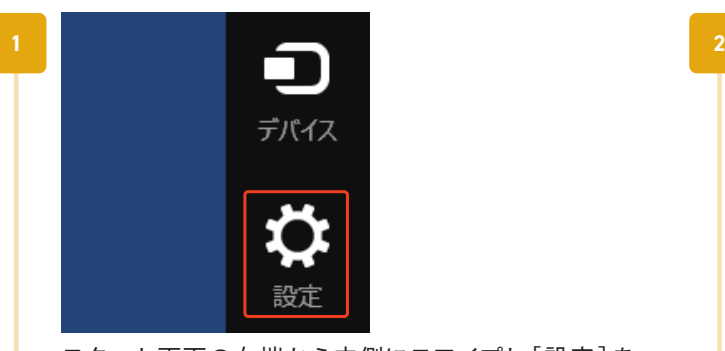

スタート画面の右端から内側にスワイプし[設定]を タップします。マウス利用時は画面の右上端にカーソ ルをあててチャームバーを表示させ、[ 設定 ]をクリッ クします。

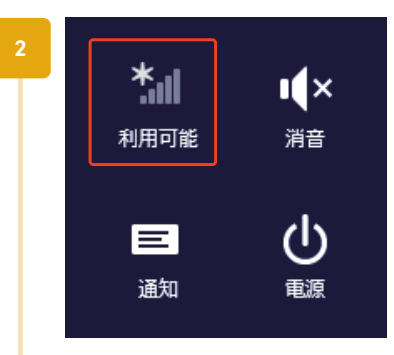

[ネットワークアイコン( 利用可能 )]をタップまたはク リックします。

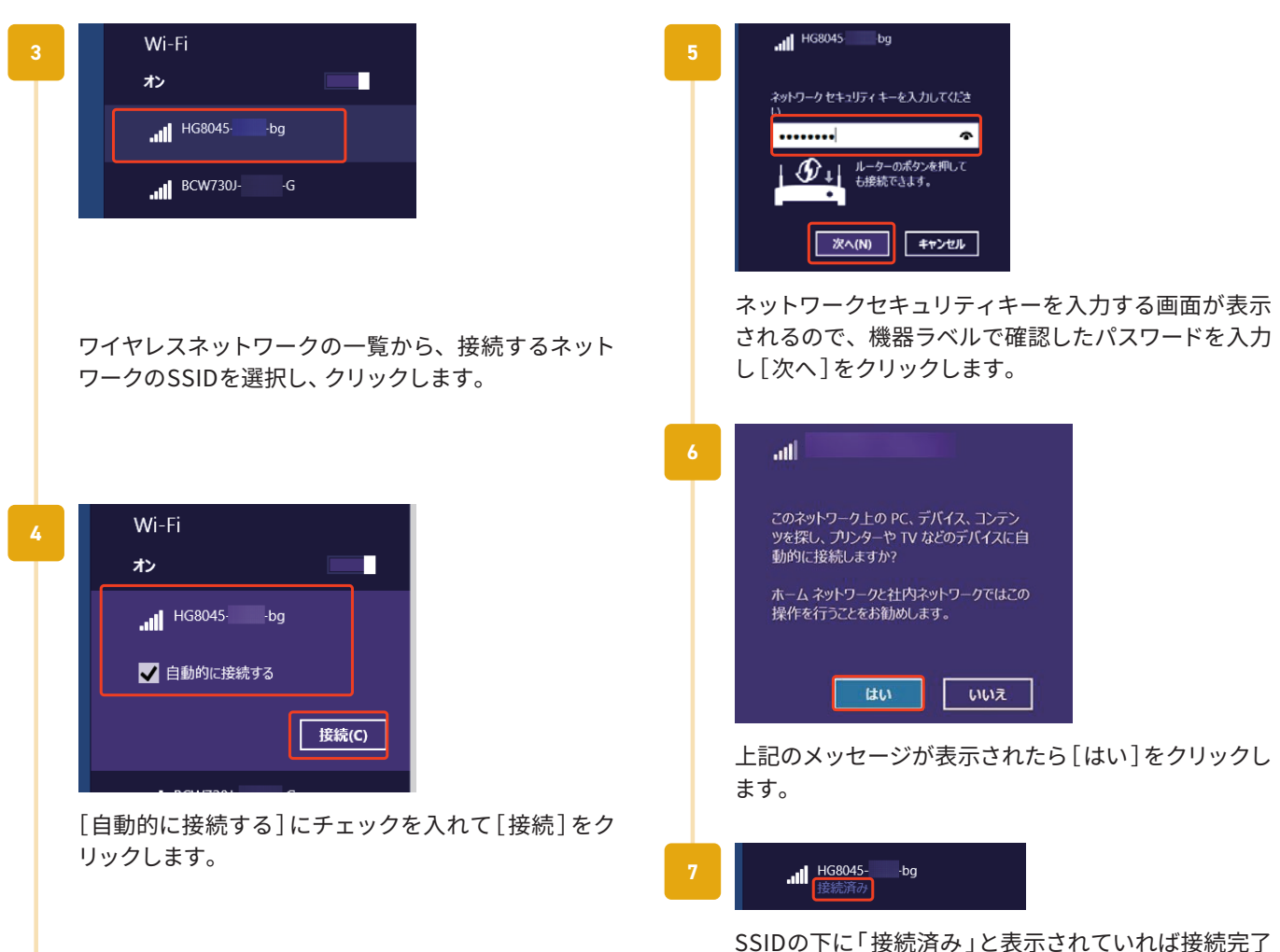

です。

# 無線LAN設定 Mac (macOS1x)

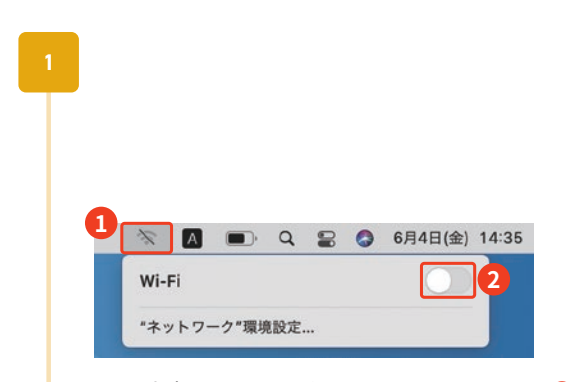

画面上部メニューバーからWi-Fiメニュー❶をクリッ クします。Wi-Fiスイッチ 2がオフ(切)の場合はク リックしてオン(入)にします。

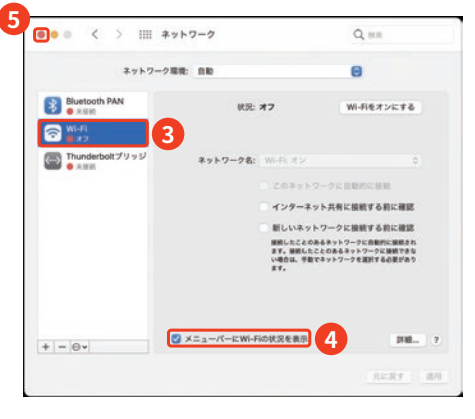

Wi-Fiメニューが表示されない場合

メニューバーの[アップルメニュー]→[システム環境 設定 ] をクリックします。

[システム環境設定 ]画面で[ネットワーク]をクリッ クします。

[ネットワーク]画面左で[Wi-Fi<sup>3</sup>e]を選択し、[メ ニューバーにWi-Fiの状況を表示41にチェックしま す。画面左上の[閉じる❺]をクリックします。

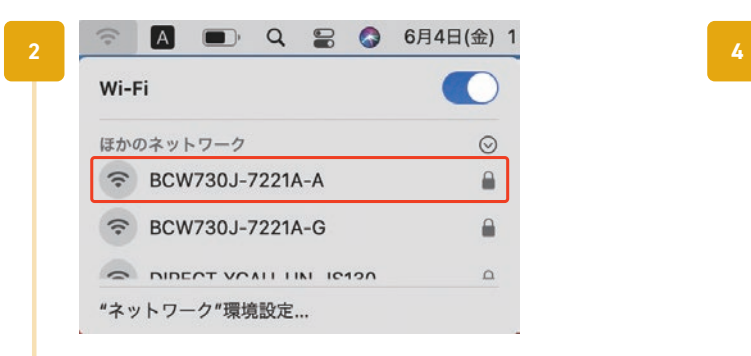

ネットワークの一覧から、接続するネットワークの SSIDをクリックします。

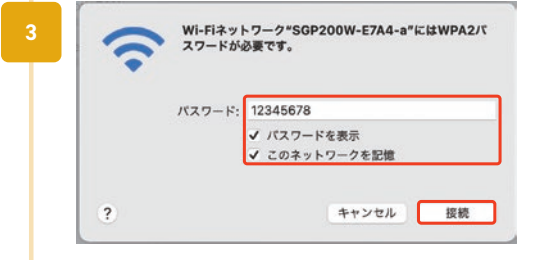

[ パスワード]欄に機器ラベルで確認したパスワードを 入力し、上例のようにチェックを入れて[接続]をク リックします。

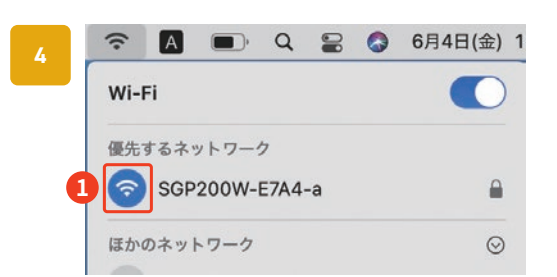

接続先のSSIDにチェック✓または❶が表示されてい ることを確認します。ブラウザなどでインターネット 接続できていることを確認できましたら設定完了で す。

# 無線LAN設定 iPhone/iPad ※ご利用の機器、バージョンによって画面は異なります

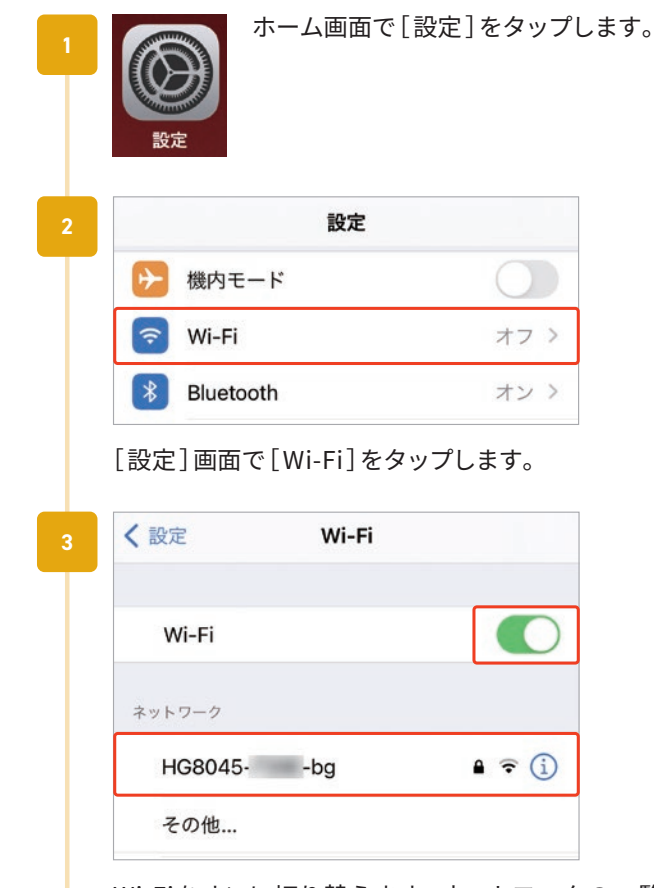

Wi-Fiをオンに切り替えます。ネットワークの一覧か ら、接続するネットワークのSSIDをタップします。

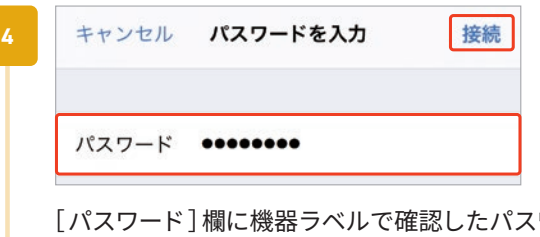

[ バスワード] 欄に機器ラベルで確認したバスワードを 入力し、[ 接続 ]をタップします。

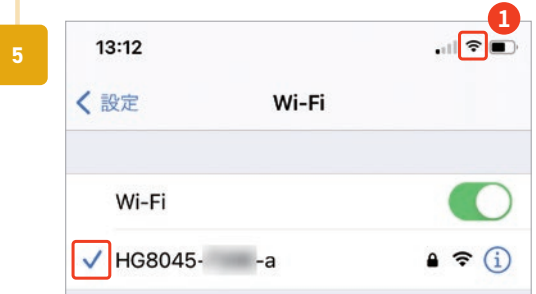

接続先のSSIDの左に✓が表示され、画面上のステータ スバーに❶が表示されていることを確認できましたら 設定完了です。

# 無線LAN設定 Android ※ご利用の機器のメーカー、バージョンによって画面は異なります

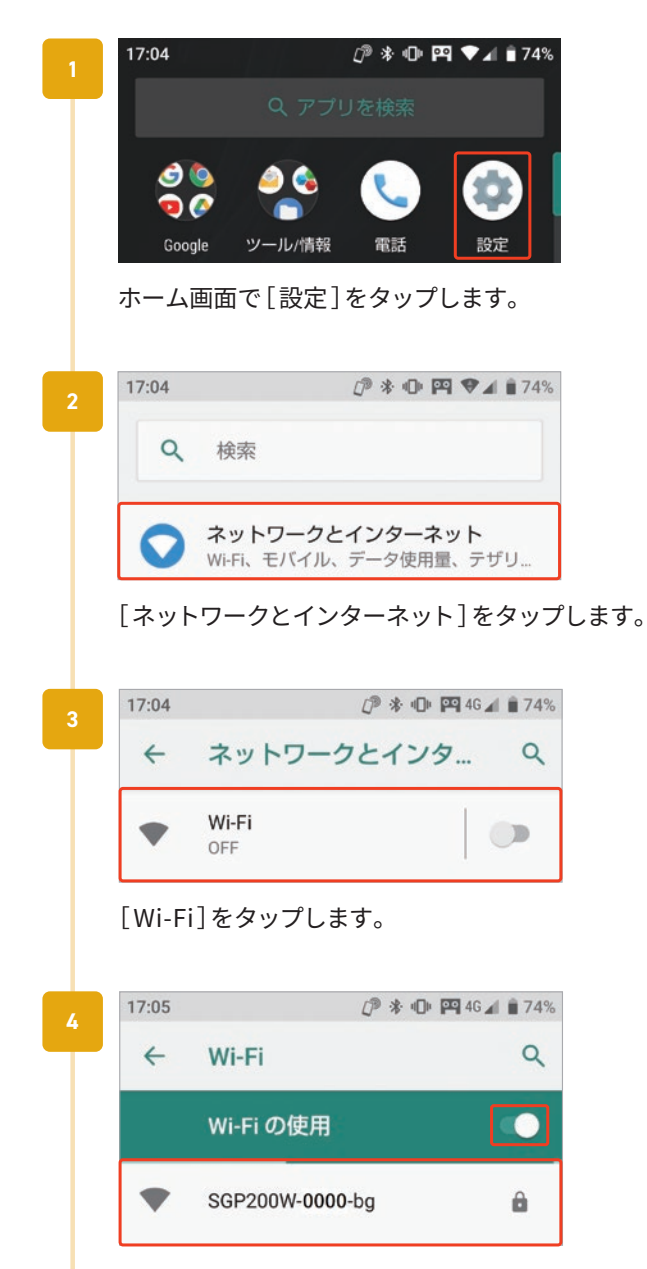

[ Wi-Fiの使用]がオフの場合はオンにします。ネット ワークの一覧から、接続するネットワークのSSIDを タップします。

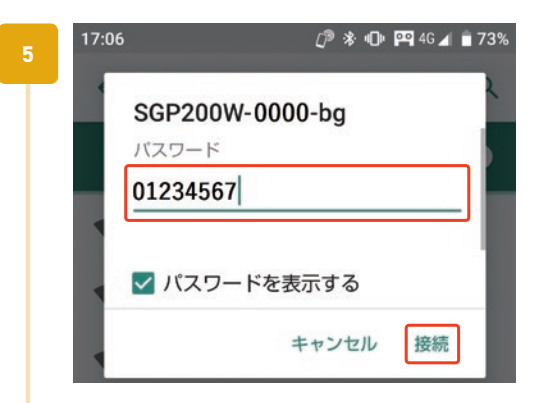

[ パスワード]欄に機器ラベルで確認したパスワードを 入力し、[ 接続 ]をタップします。

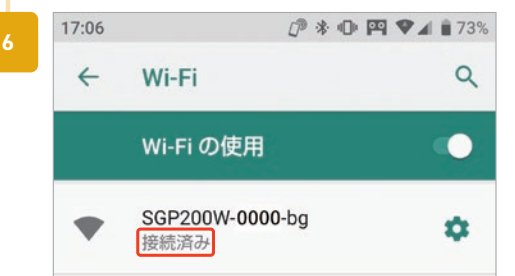

接続先のSSIDの下に「 接続済み 」と表示されていれば 接続完了です。

# メールアドレスの登録

標準でメールアドレスを5つまで登録可能です。メールアドレスは以下の形式です。

 $\bigcirc$   $\bigcirc$  @ $\bigtriangleup$   $\bigtriangleup$   $\bigtriangleup$  .cts.ne. jp 任意設定 サブドメイン (eastもしくはwestから選択)

メールアドレスの登録は「お客さま専用ページ 」で行います。 「お客さま専用ページ」をご利用の際には、登録通知書に記載されている「ア クセスナンバー」と「 パスワード」をご用意ください。 詳しくは、別冊「お客さま専用ページ簡易マニュアル 」をご参照ください。

「お客さま専用ページ」は、メールアドレスやホームページURLに関する情報 をお客さま自身で管理できるオンラインサービスです。ぜひご利用ください。

お客さま専用ページ https://support.cts.ne.jp/supw/

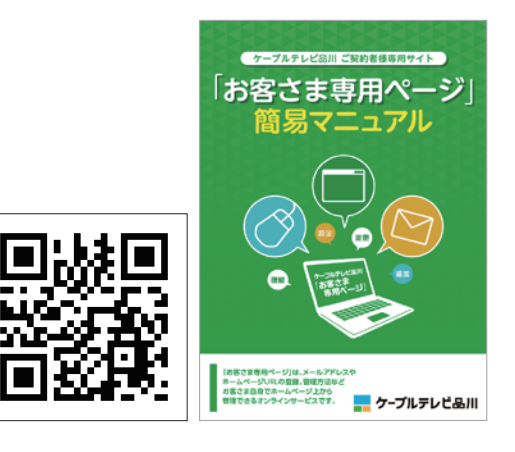

### **メモ・設定情報**

登録したメールアドレスを使用するための各種設定に必要な情報のメモ欄としてご使用ください。

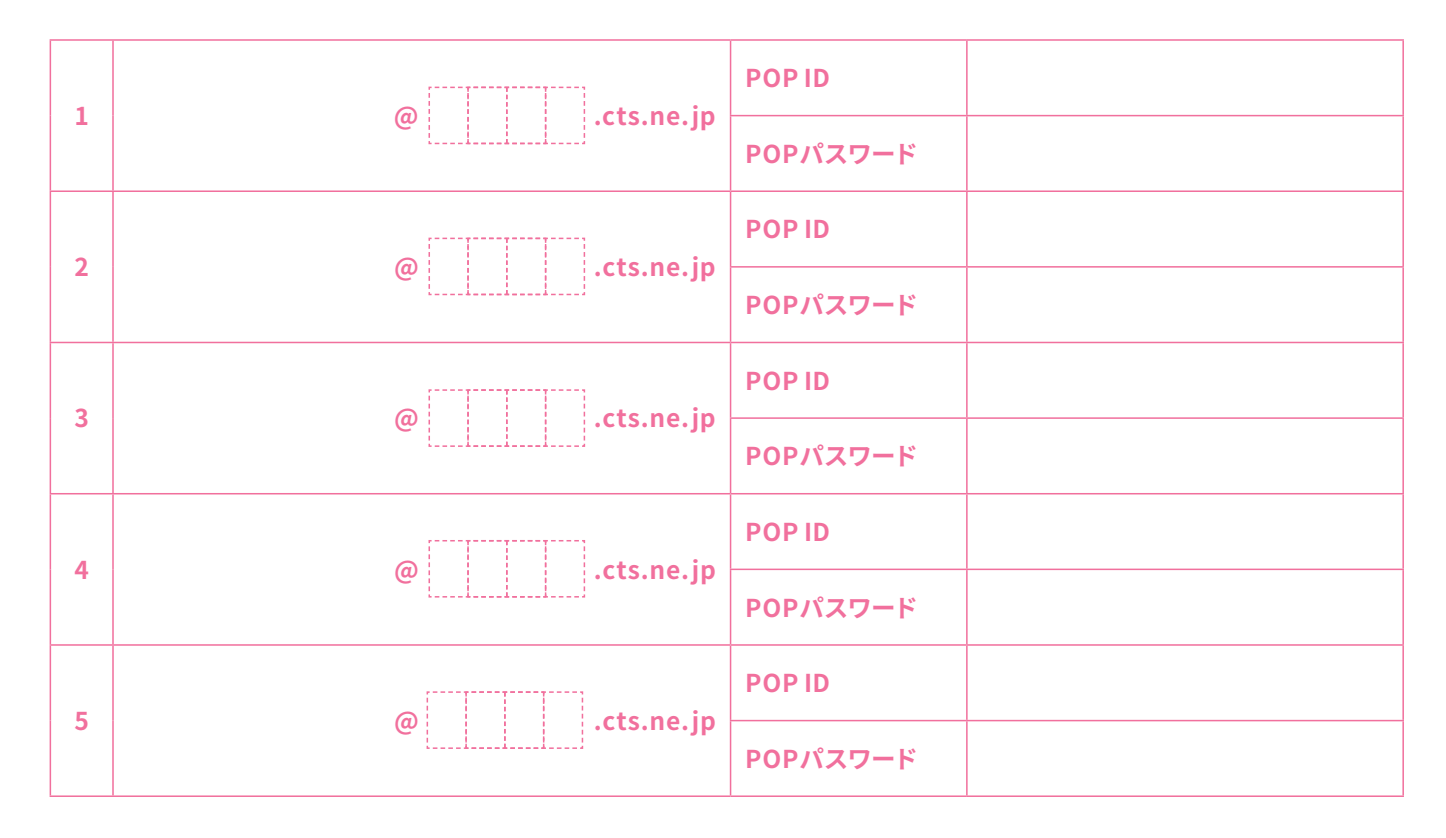

### **■ 設定用メールサーバ情報**

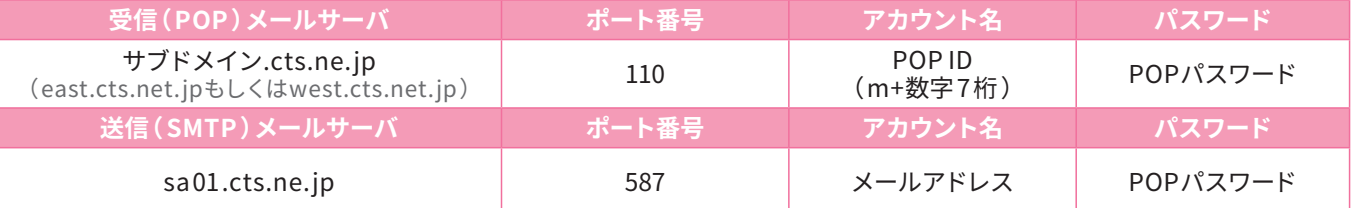

# メールアドレスの仕様

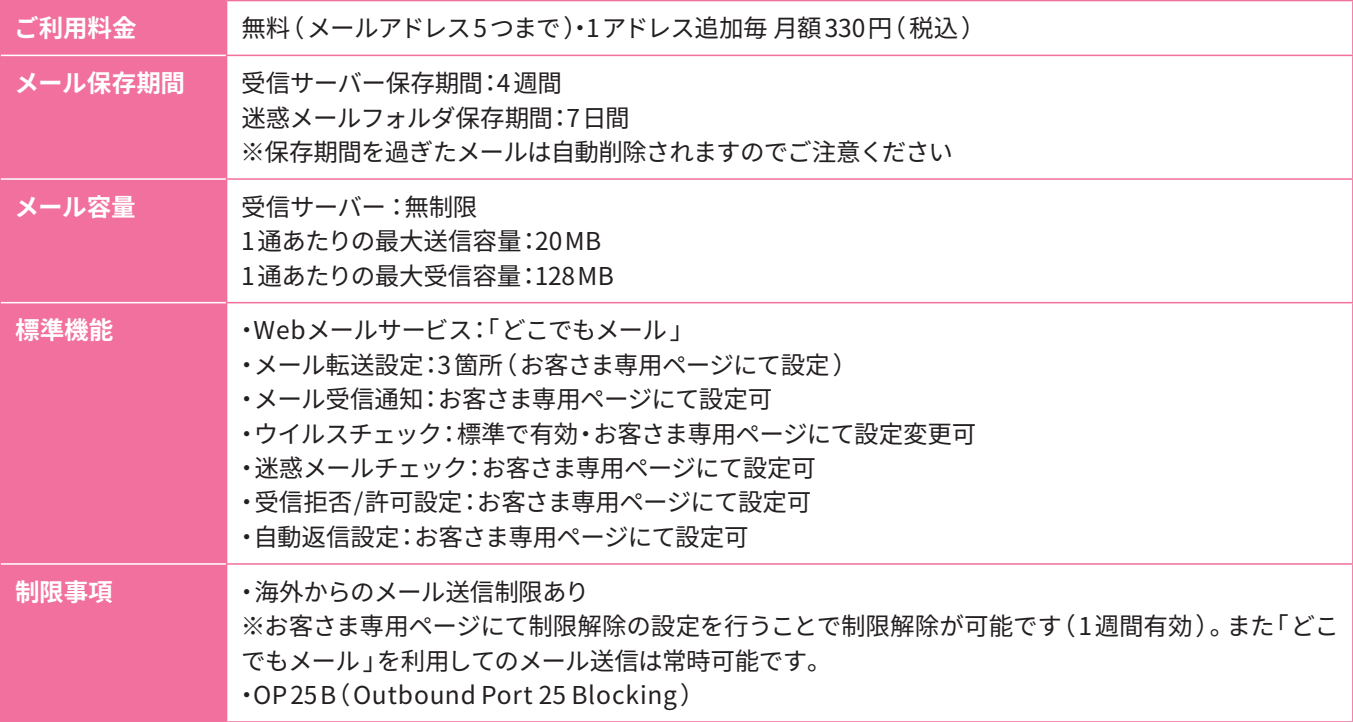

※Windows 10・Windows 11 付属「メール 」はPCにメールを保存する機能がないため、メールが届いた 4 週間後にメールは自動削除されます。 メールの保存を前提としたご利用には他メールソフトのご使用をおすすめします。またメールを保存せず受信と送信のみ行う場合は、下記「ど こでもメール 」のご利用がおすすめです。

### **どこでもメール**

ケーブルテレビ品川で提供するメールアドレスでは、ブラウザ上でメールの確認や送信が可能なWeb メールサービス「どこでもメール 」をご利用いただけます。

**パソコン用** https://webmail.cts.ne.jp/am\_bin/amlogin **スマートフォン用** https://webmail.cts.ne.jp/am\_bin/slogin

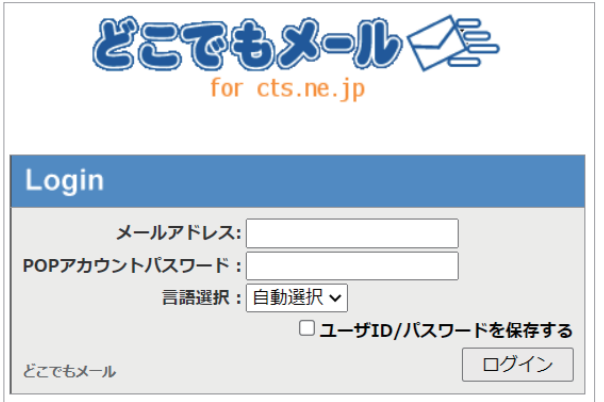

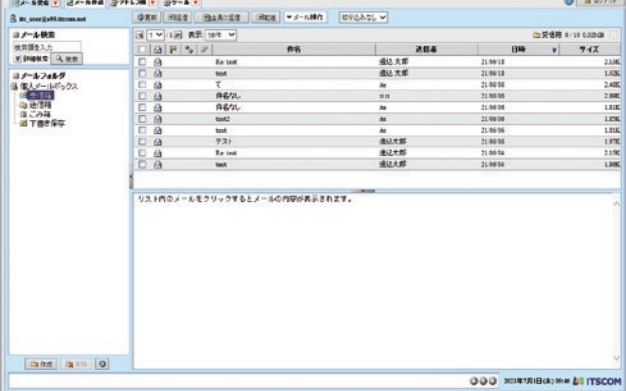

# メール設定 Outlook 2019 / 2016

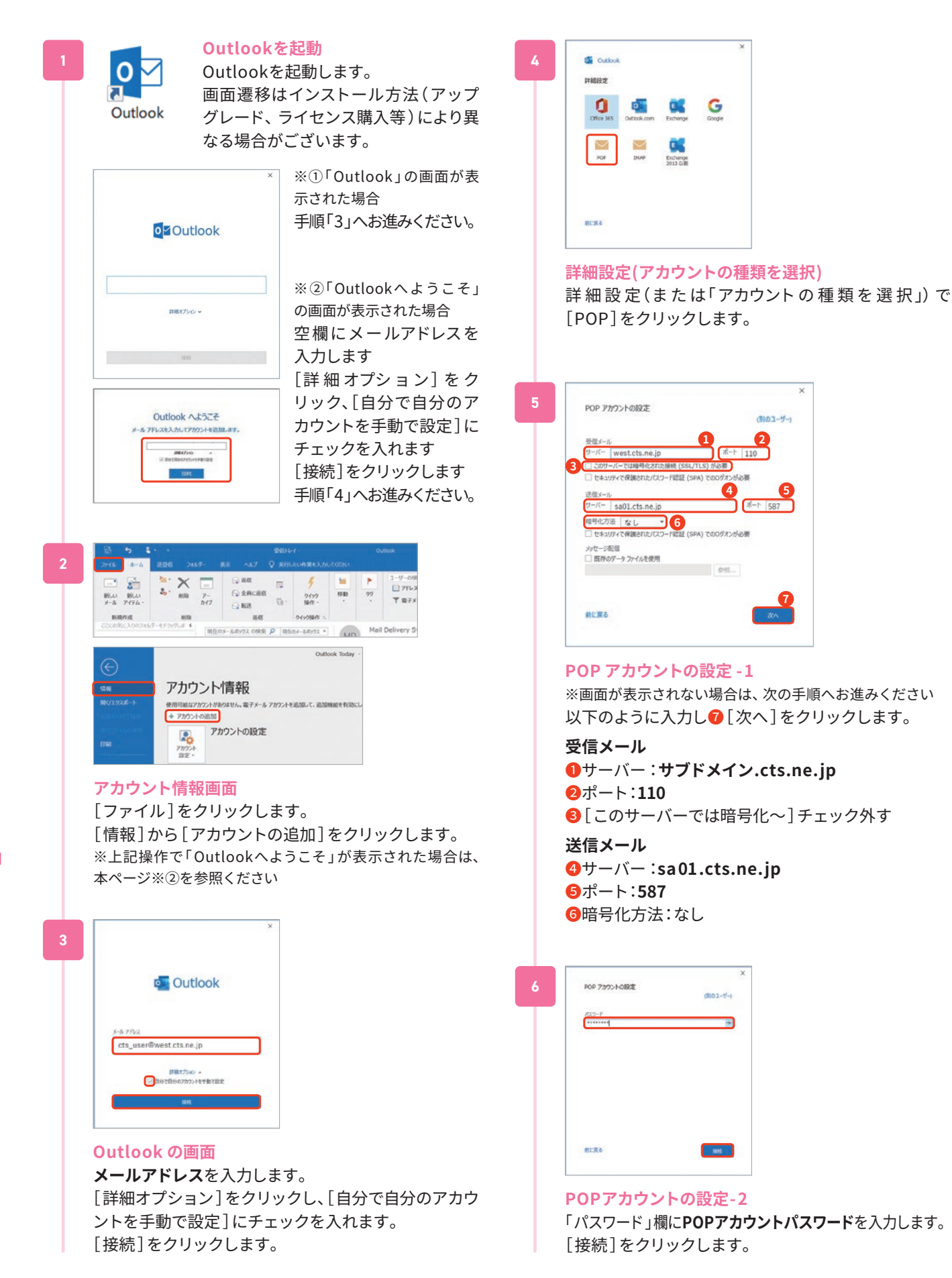

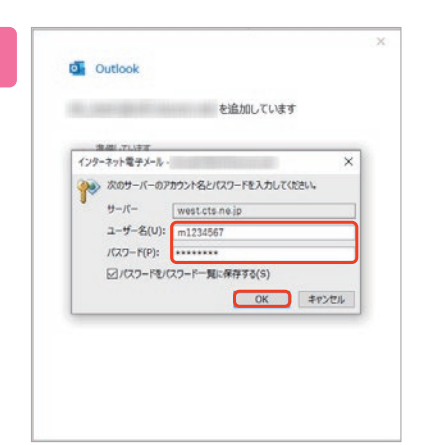

**7**

#### **パスワード入力のダイアログ表示**

※表示されない場合は次の手順へお進みください ・サーバー:サブドメイン.cts.ne.jp( 変更不可 ) ・ユーザー名:**POP ID**(mと数字7 桁 ) ※最初に入っている文字列を消去してPOPアカウントを入力します ・パスワード:**POPパスワード** 以上のように入力し [OK] をクリックします。

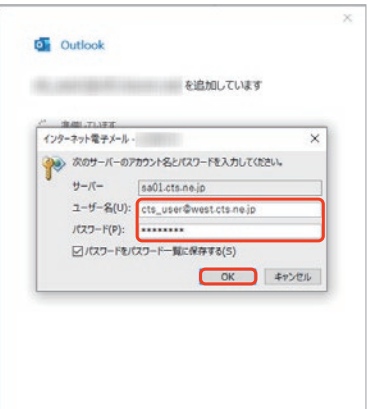

続けて表示される画面にて •サーバー:sa01.cts.ne.jp(変更不可) ・ユーザー名:**メールアドレス** ※最初に入っている文字列を消去してメールアドレスを入力します ・パスワード:**POPパスワード** 以上のように入力し[ OK ]をクリックします。

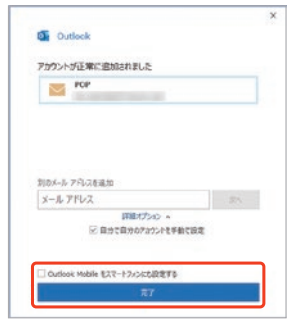

**8**

### **メールアカウント追加**

メ ー ルアカウント 追 加 完 了 画 面 が 表 示 さ れ ま す。 [ Outlook Mobileをスマートフォンにも設定する]の チェックを外し[ 完了]をクリックします。

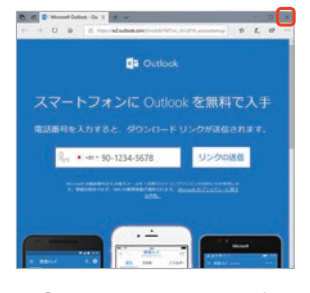

※①スマートフォン用設定画面が表示された場合は右上の [ 閉じる]で閉じてください。

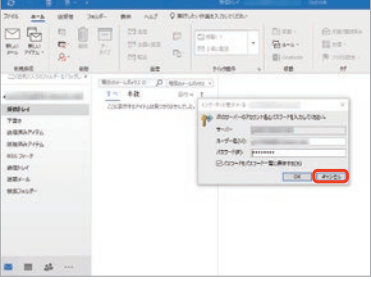

※②[ 次のサーバーのアカウント名とパスワードを入力して ください ]のダイアログが表示された場合、「キャンセル]で 閉じてください。

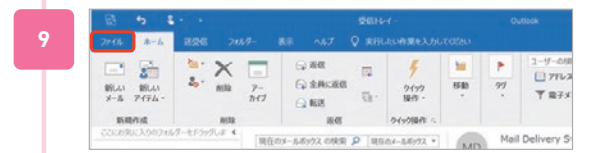

#### **アカウント設定の修復**

Outlookが起動し、受信トレイが見える画面が表示さ れたら、メニューバーの[ファイル]をクリックします。

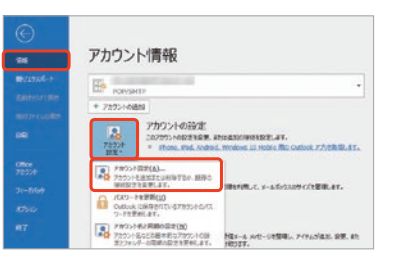

[情報]をクリックし、アカウント情報画面で[アカウン ト設定]→[アカウント設定(A)]をクリックします。

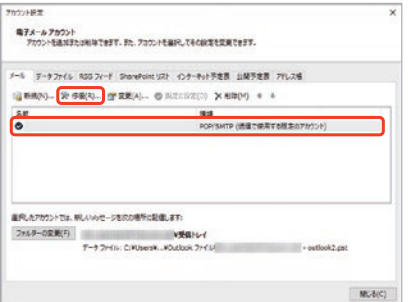

設定したメールアドレスを選択し、「修復(R)]をク リックします。

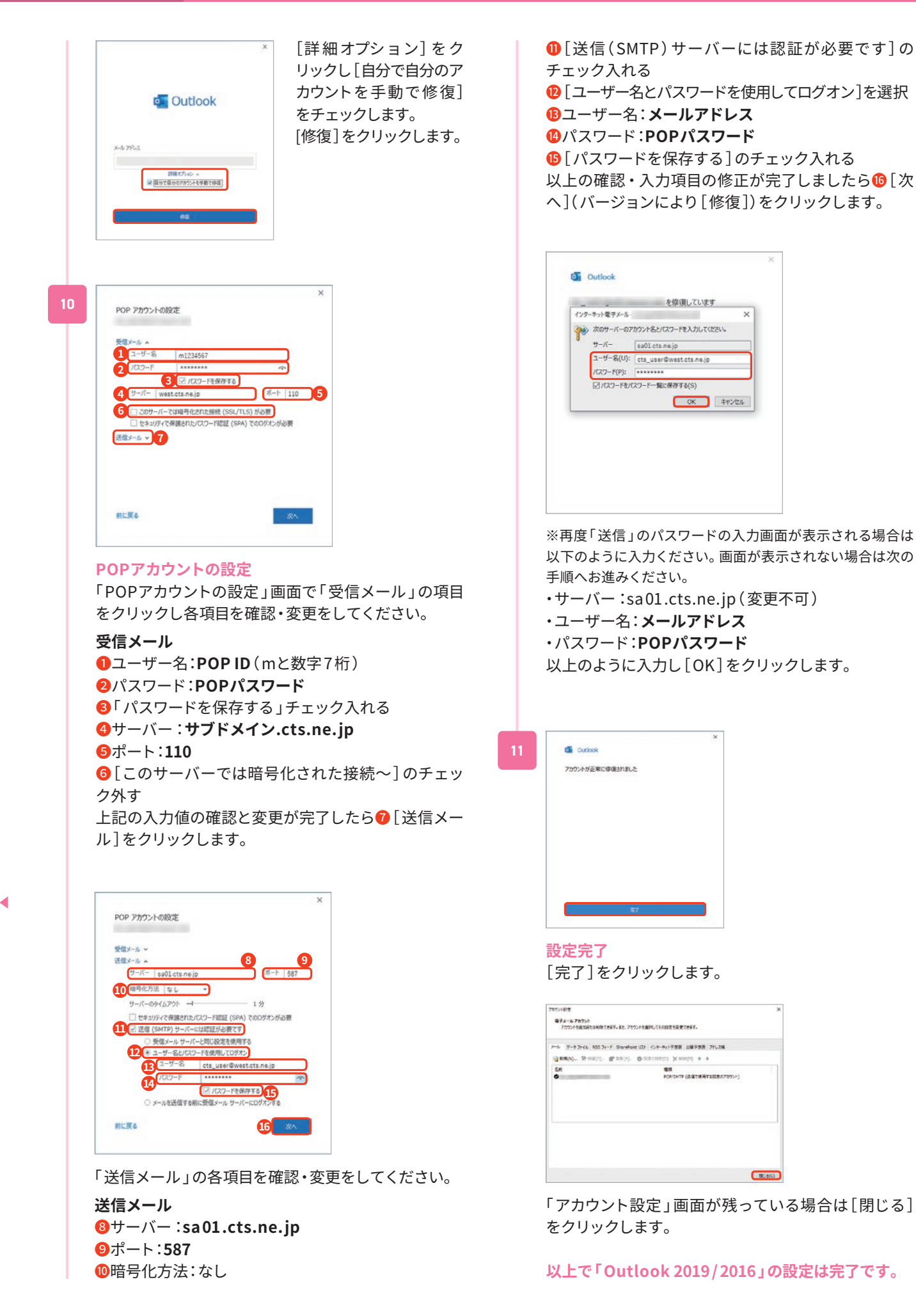

# メール設定 Outlook 2013

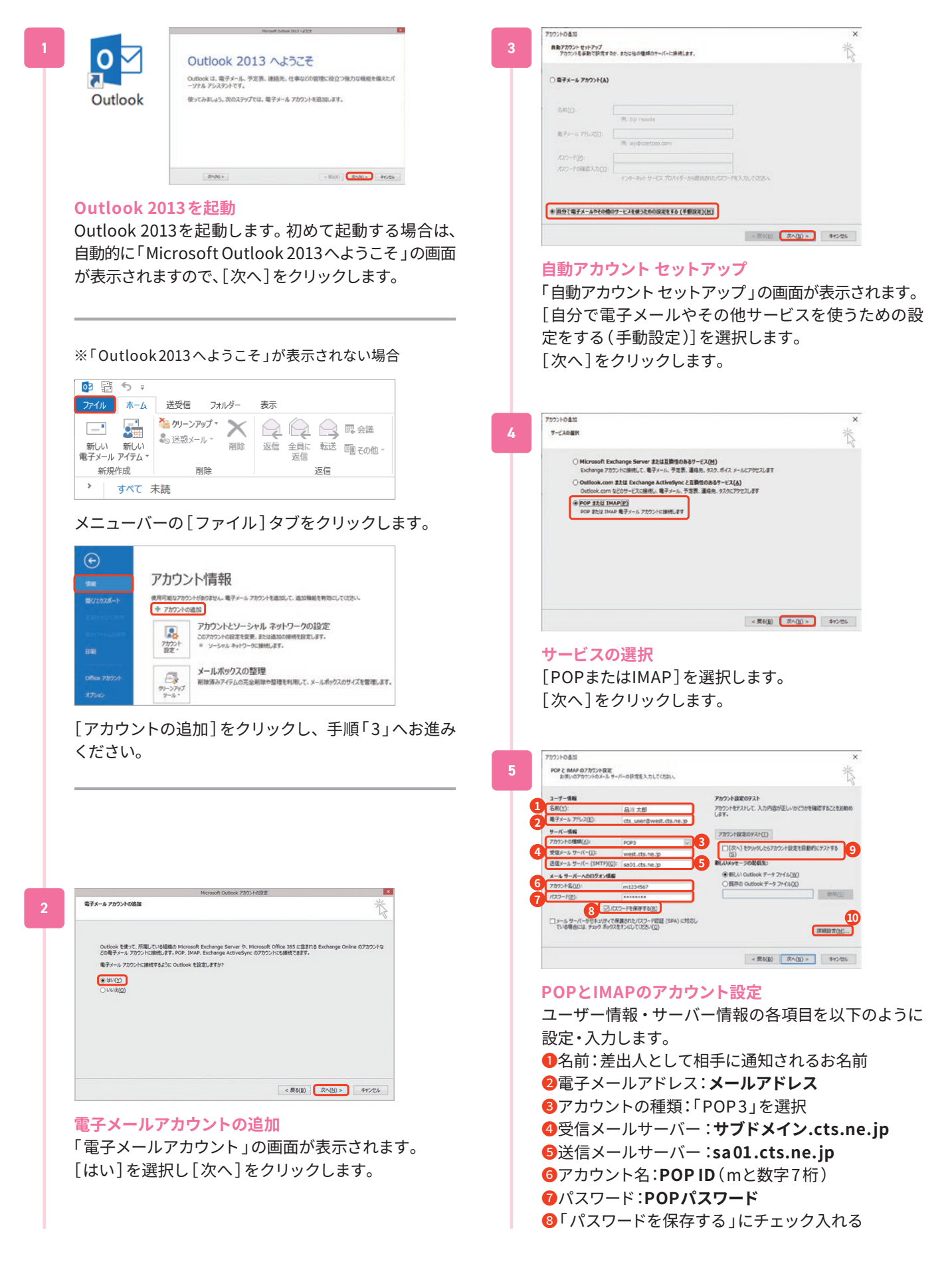

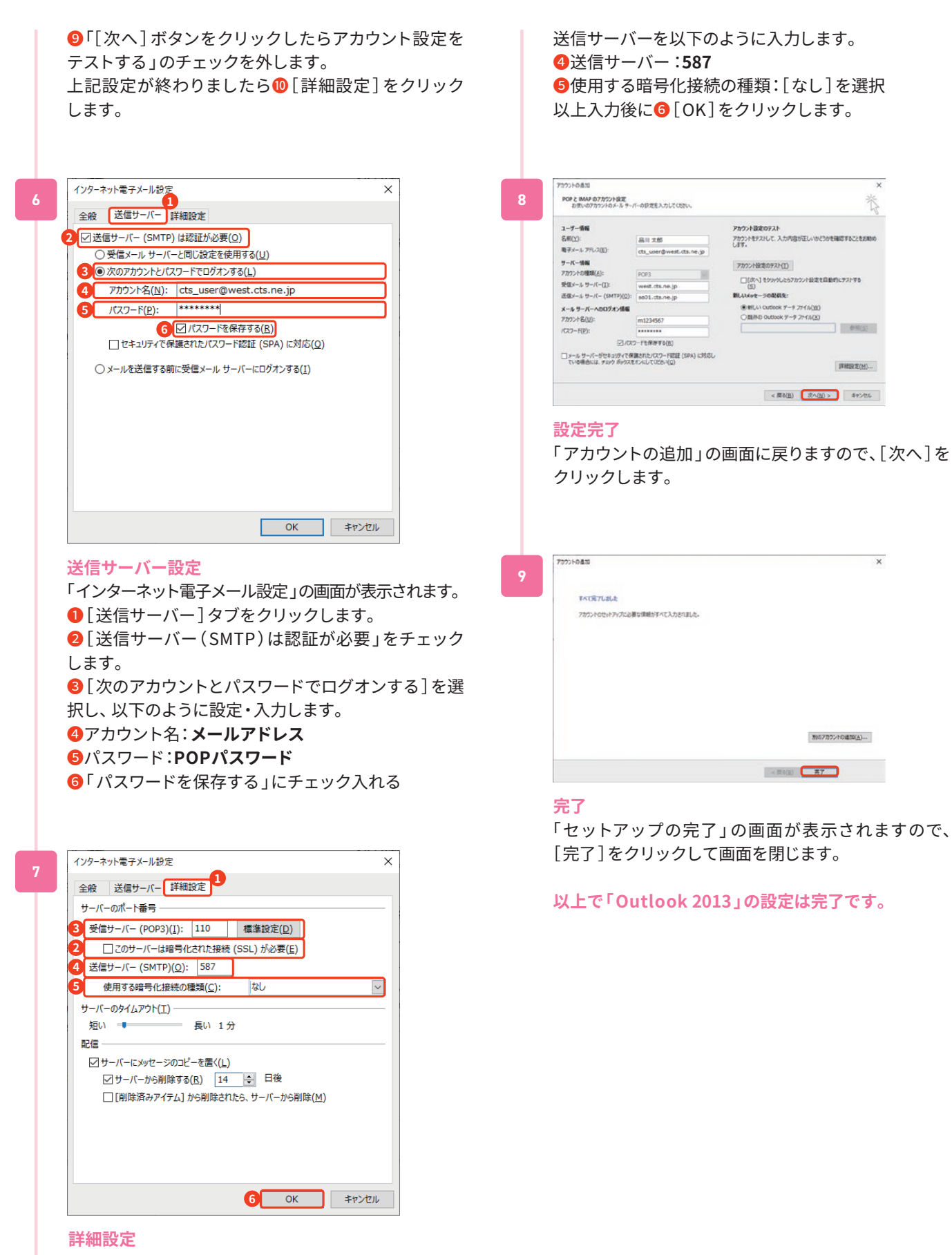

❶「 詳細設定 」タブをクリックします。 受信サーバーを以下のように入力します。 **2「このサーバーは暗号化された接続(SSL)が必要」** のチェック外す ❸受信サーバー:**110**

16

# メール設定 macOS Mail

※バージョンにより画面遷移が異なる場合があります。 本例はMail 14 でご案内します。

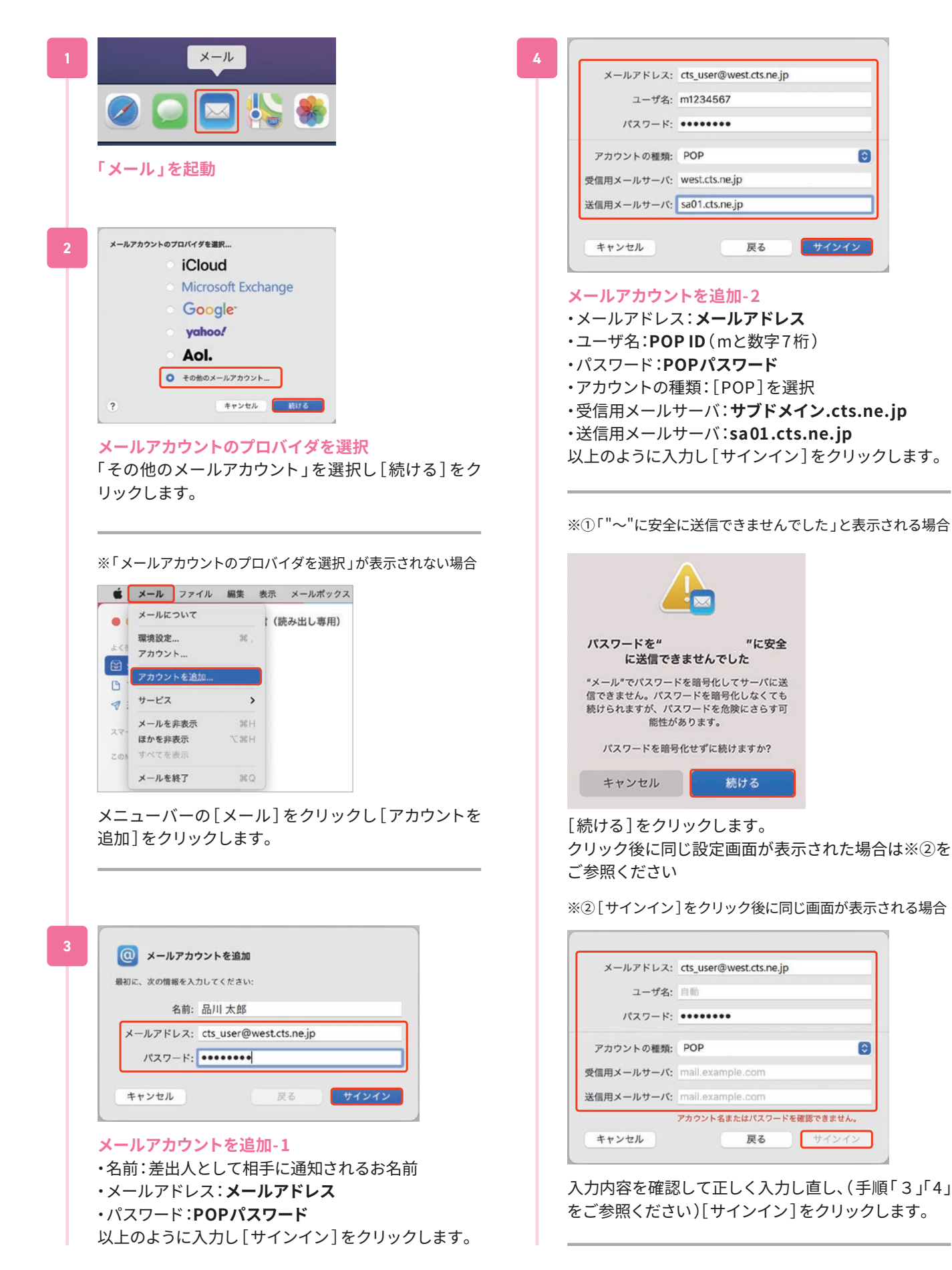

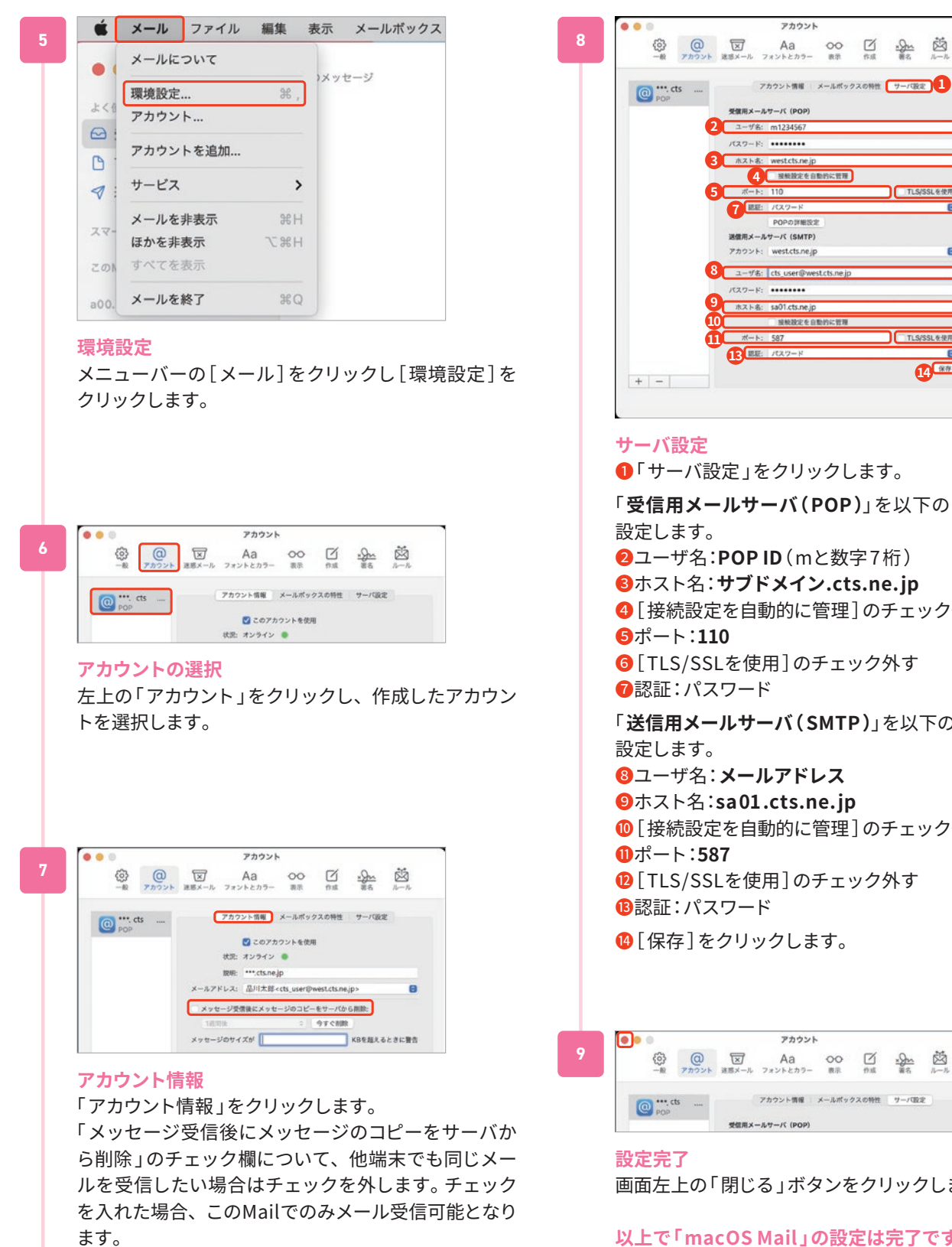

 $(27 - F)$  ....... 接続設定を自動 587 **12 13 12 12 14 14**  $\overline{?}$ ●「サーバ設定」をクリックします。 「**受信用メールサーバ(POP )**」を以下のように入力・ **2ユーザ名: POP ID** (mと数字7桁) ❸ホスト名:**サブドメイン.cts.ne.jp** 4「接続設定を自動的に管理 ]のチェック外す ❻[ TLS/SSLを使用]のチェック外す ❼認証:パスワード 「**送信用メールサーバ( SMTP )**」を以下のように入力・ ❽ユーザ名:**メールアドレス** ❾ホスト名:**sa01.cts.ne.jp** ❿[ 接続設定を自動的に管理 ]のチェック外す ⓬[ TLS/SSLを使用]のチェック外す **B認証:パスワード 4**[ 保存 ] をクリックします。

アカウント

**6**TLS/SSLEEM

e

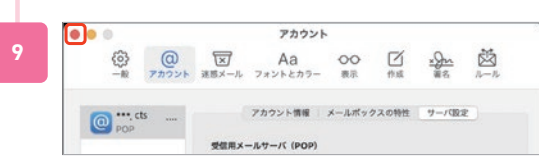

画面左上の「閉じる」ボタンをクリックします。

**以上で「macOS Mail 」の設定は完了です。**

#### メール設定 iPhone/iPad **設定の起動** キャンセル 新規アカウント 次へ **1 7** ホーム画面で「設定]をタップします。 名前 品川 太郎 メール cts\_user@west.cts.ne.jp  $RZD-K$  essesses **メールの起動** 10完 詩明 west.cts.ne.ip 設定から[メール]を **新規アカウント-1** タップします。  $\bigcap$   $\mathcal{R}Z7-F$ ・名前:差出人として相手に通知されるお名前  $\boxed{\times}$   $x - h$ ・メールアドレス:**メールアドレス 3 連絡先** ・パスワード:**POPパスワード** ・説明:自動で入力されます **メール** く設定 メール 以上のように入力し[ 次へ ]をタップします。 メールから[アカウン \*メール\*にアクセスを許可 ト]をタップします。 Siriと検索 キャンセル 新規アカウント 保存 8 **8** ■<sup>通知</sup> **IMAP** POP <sup>(sp)</sup> モバイルデータ通信 優先する言語 名前 品川 太郎 49 日 日本語 > メール cts\_user@west.cts.ne.jp 説明 west.cts.ne.jp アカウント  $2$ 受信メールサーバ ホスト名 west.cts.ne.ip **アカウント**  $\left\langle x\right\rangle$ アカウント ユーザ名 m1490663 **4** アカウント か ら[アカ  $\sqrt{27} - \frac{1}{2}$ アカウント ウントを追加]をタッ iCloud 連絡先、リマインダーとその他3項目 プします。 送信メールサー Outlook ホスト名 sa01.cts.ne.jp ユーザ名 cts\_user@west.cts.ne.jp アカウントを追加 パスワード ●●●●●●●●● **アカウントを追加-1 新規アカウント-2** くアカウント アカウントを追加 **5** [その他]をタップし **●「POP**]をタップします。 ます。 以下のように入力します。 **Cloud 受信メールサーバ** Microsoft Exchange ❷ホスト名:**サブドメイン.cts.ne.jp Google ❸ユーザ名: POP ID** (mと数字7桁) ❹パスワード:**POPパスワード** vahoo! **送信メールサーバ** Aol. ❺ホスト名:**sa01.cts.ne.jp 6ユーザ名:メールアドレス o** Outlook.com ❼パスワード:**POPパスワード** 子の他 **アカウントを追加- 2**  $E$ アカウントを追加 **6** [メ ー ルアカウント を 追加]をタップします。 メールアカウントを追加 道路先

※ご利用の機器、バージョンによって画面は異なります

**1**

**2**

**3**

**4**

**5**

**6**

**7**

上記入力後に<sup>8</sup>「保存]をタップします。 「検証中」と表示されますので、しばらくお待ちください。

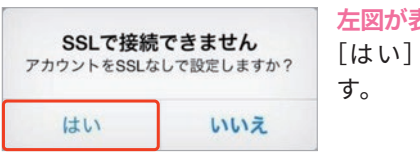

**左図が表示される場合** [はい]をタップしま

**以上で「 iPhone/iPad メール 」の設定は完了です。**

LDAPアカウントを追加

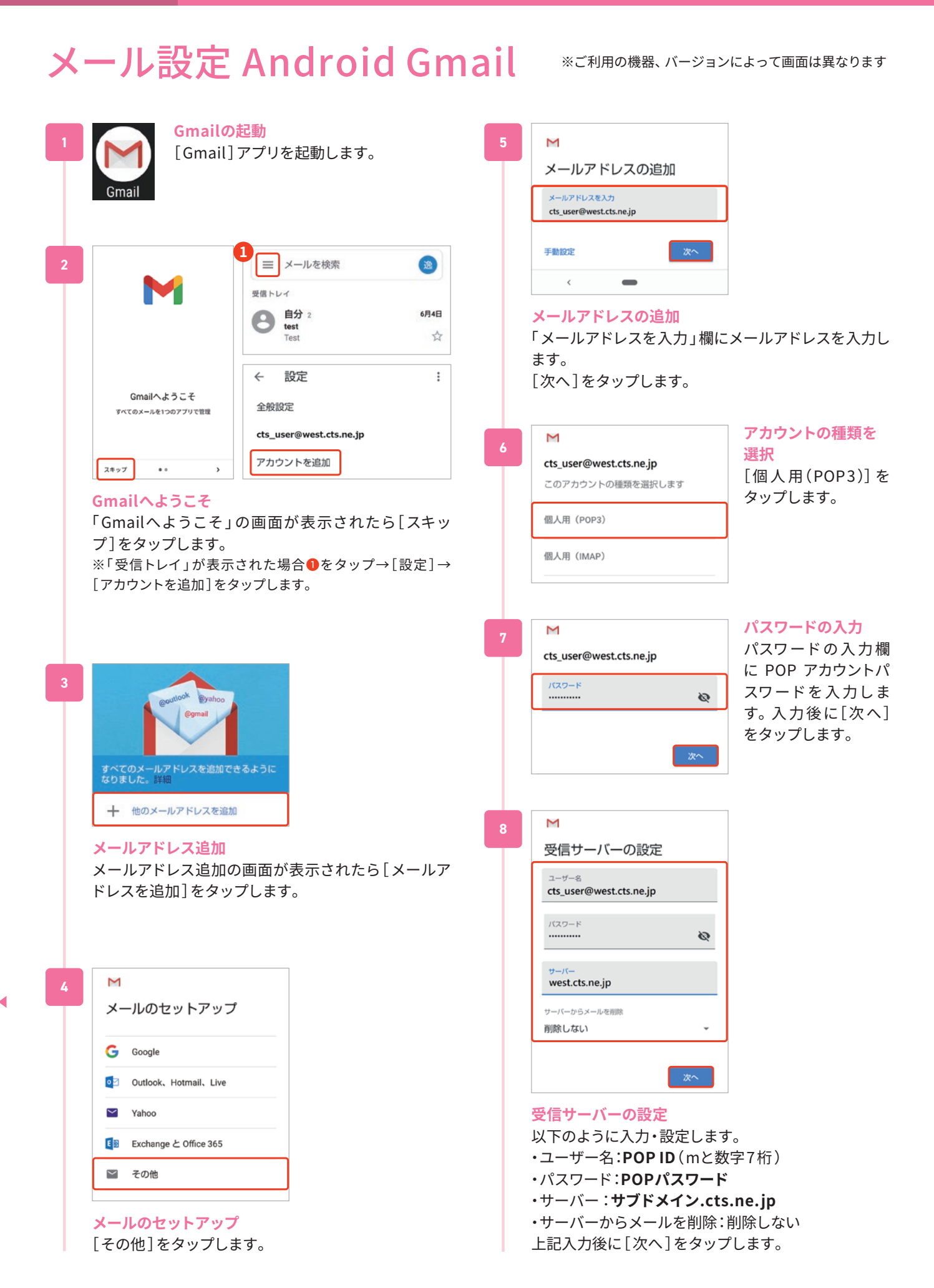

Ь

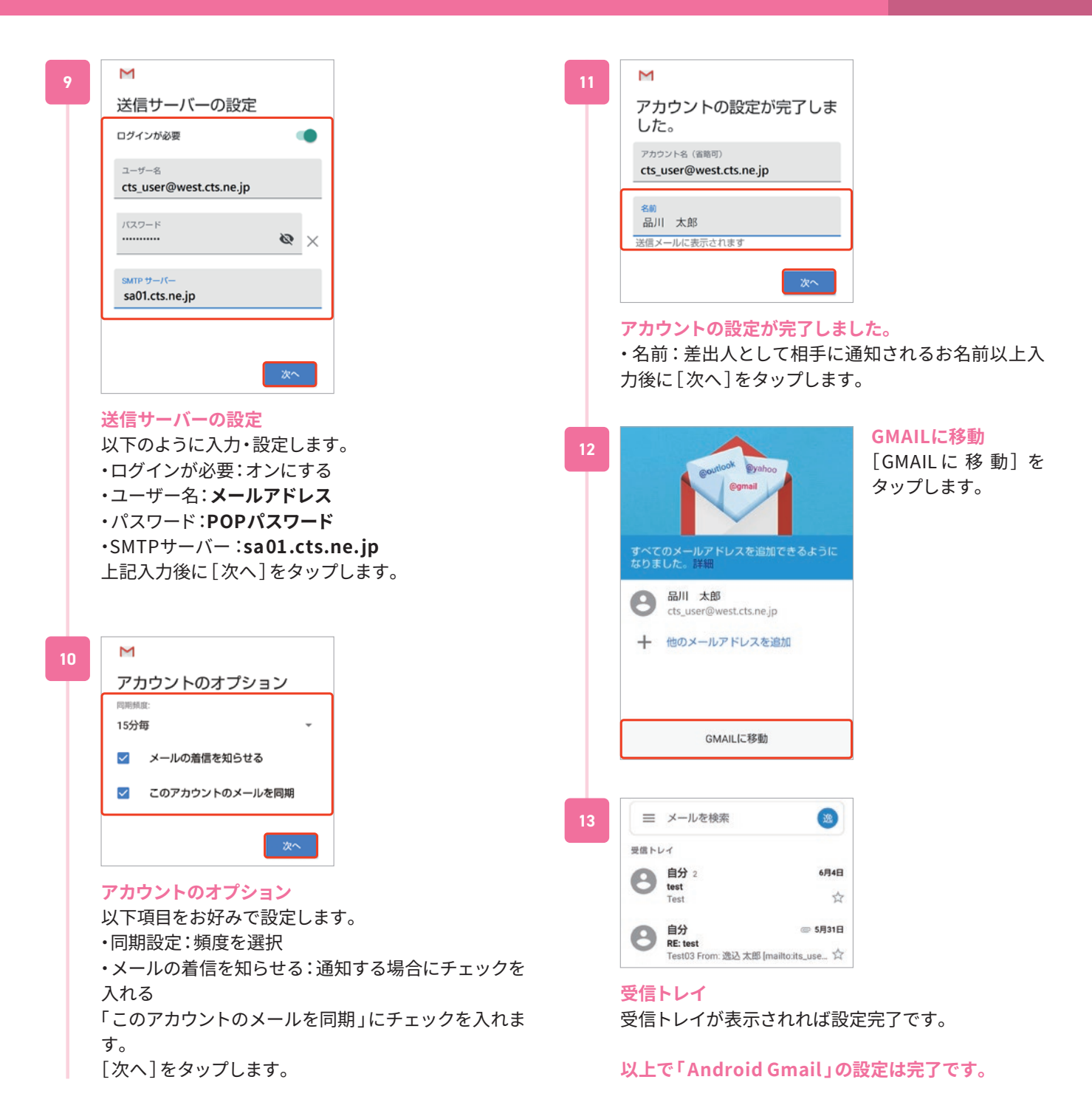

# ケーブルテレビ品川とスサポート ォプション月額 550円(税込) 「とことんサポート」のご案内

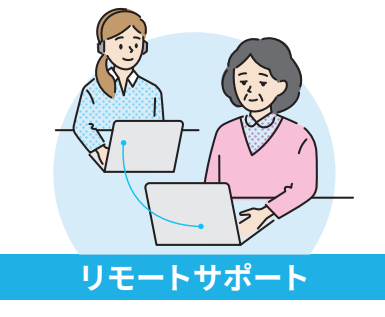

パソコンの設定などでお困りのとき、 専門スタッフが遠隔操作でサポート

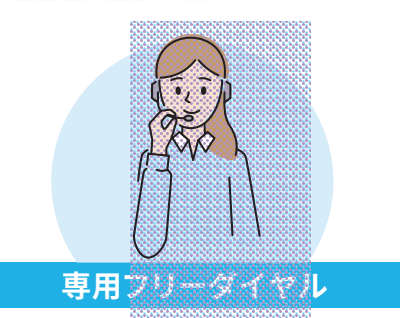

専門スタッフが対応する専用フリーダ イヤルをご用意

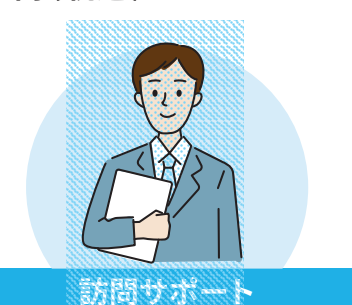

基本設定は専門スタッフが基本料金を 無料で訪問し代行! (月3回まで)。そ の他お困りごとも割引料金で対応!

パソコン・インターネット・テレビの設定や接続でお困りの方に、 ケーブルテレビ品川がサービスを快適にご利用いただくためのサポートをいたします。

**サービス詳細について(とことんサポート)** https://www.cts.ne.jp/support/tokoton

# セキュリティ対策

インターネットをご利用されるにあたり、ウイルスやマルウェアなどの脅威からお客様のパソコン・ス マートフォンを守るため、OSのアップデート実施、セキュリティ対策ソフトのご利用などの対策を行って ください。ケーブルテレビ品川では、Windows/Mac/Android/iOSなど組合せ自由・1ライセンス3台ま でご利用いただけるセキュリティ対策ソフト「マカフィー for ZAQ 」を有料オプションとしてご用意して おります。

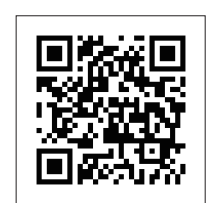

**サービス詳細とお申込みについて( セキュリティサービス)** https://www.cts.ne.jp/support/internet

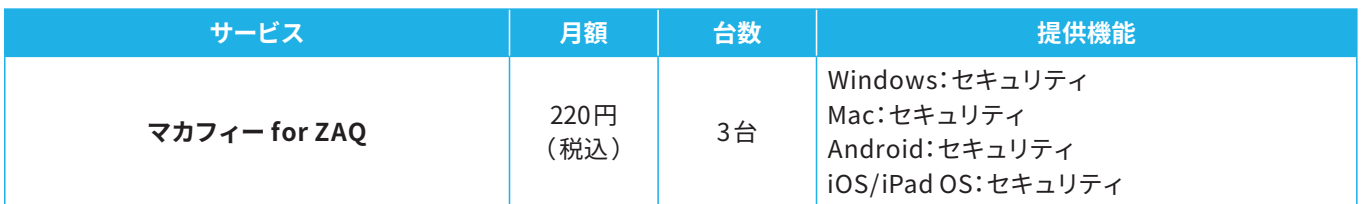

# 無線LAN接続が不安定・つながらない

### **①無線LANの接続先SSIDの切替をおためしください**

無線LANの周波数には「2.4GHz帯 」と「5GHz帯 」の2種類がありますが、それぞれに長所・短所があります。ご利用状況に応じ て接続先SSIDを切り替えてください。

・電波状況は良いが通信速度が足りない → 5GHzで接続する

・電波状況が悪く切断が頻繁に発生する → 2. 4 GHzで接続する

### **②電波状況を確認してください**

・無線LAN親機から距離がある、障害物がある場合はご利用環境の見直しを検討ください

・電子レンジ/コードレス電話機などの電波干渉機器が近くにある場合は距離を離してご利用ください

無線LANの同時利用機器が多く通信速度が低下する場合、複数の部屋でのご利用をご希望で電波が届きにくいお部屋が出来て しまう場合など、通常の無線LANルーターの機能では限界が生じるケースがあります。そのような場合、「メッシュWi-Fi 」をご利 用いただくことで改善されることがございます。

ケーブルテレビ品川では「 快適メッシュWi-Fi 」をご提供しております( 下記ご参照ください)。

# 快適メッシュWi-Fiのご案内

#### **ポイント1**

**どこにいても安定した 高速通信 家全体をカバー! スムーズな動画再生!**

**ポイント2**

**Wi-Fiの自動最適化で 快適接続 家族同時に使っていても サクサク動く!**

### **ご利用条件**

「ケーブルテレビ品川とことんサポート」をご利用中で、ケーブルテレビ品川のイン ターネットサービス300メガ以上のコースをご契約のお客様(かっとびMANSION LANを除く)。

### **ご利用料金**

2台1セット月額利用料金:0円 (3台目以降 税込 330円/台) 初期費用:接続設定作業込み 7700円(税込)

# インターネットに接続できないとき

### **①メンテナンス・障害情報をご確認ください**

https://www.cts.ne.jp/ ※「メンテナンス・障害情報 」欄はトップページ下部にございます。

### **②ご利用機器( パソコン・スマートフォン等 )の再 起動をお試しください**

・Windows 画面左下[スタート]→[電源]→[再起動] ・Mac[アップル]アイコン→[アップルメニュー]→[再起動…]

### **③通信ONUの電源を入れ直してください**

通信ONUの電源アダプタを電源コンセント側で外し、機器の ランプが全て消灯したことを確認のうえ入れ直してください。 市販の無線LANルーターをご利用の場合は、同様に電源の入 れ直しを行ってください。※光ケーブルは外したり衝撃を与え たりしないでください 上記で改善しない場合はお電話にてお問合せをお願いいたし ます。(お問合せについて p. 24 )

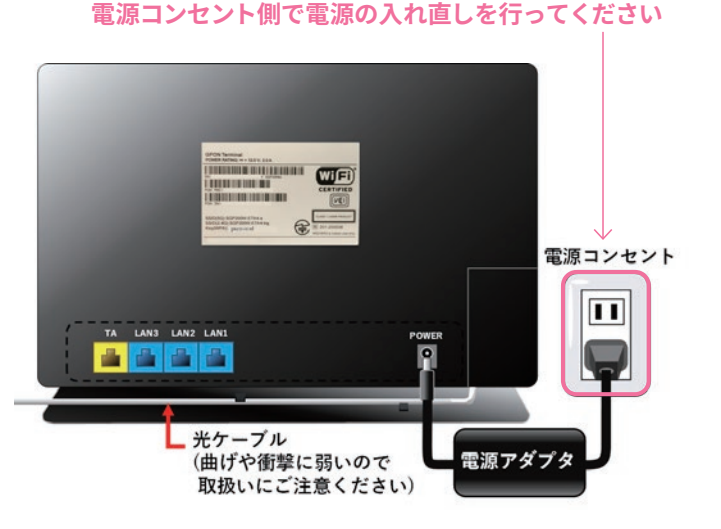

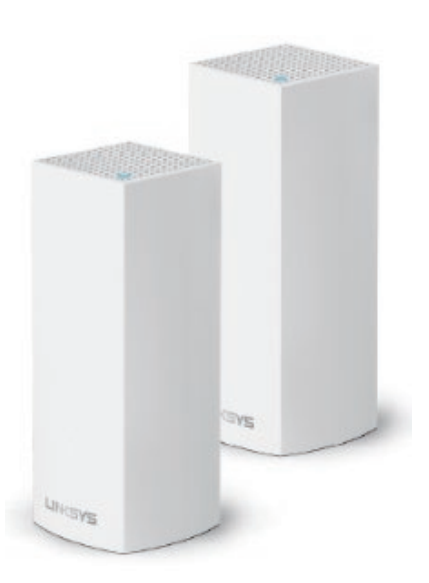

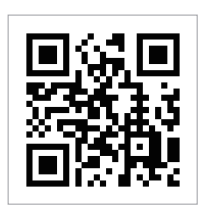

# メールの送受信ができないとき

### **①メールソフトの設定をご確認ください**

**②制限事項に該当しないかご確認ください** (メール容量サイズ・海外からのメール送信 )

**③メールのパスワードが分からなくなってしまった場合**

→お客さま専用ページでパスワードの再発行が可能です。

**詳細は下記ページをご参照ください**

http://faq.cts.ne.jp/as/scope 3 /cts/web/Detail.aspx?id= 756

# お問合せについて

### **①よくあるご質問( FAQ )をご確認ください**

お客様より寄せられるよくあるご質問(FAQ )をWeb上でご確認いただけます。 カテゴリ選択やキーワード検索で疑問点が解消される場合がございますので、ぜひご利用ください。

**よくあるご質問** http://faq.cts.ne.jp/as/scope3/cts/web/

### **②お電話でのお問合せ**

**■ インターネット接続・設定、メール設定に 関するお問合せ 0120 - 088 - 470** 09:30 -18:00 (フリーダイヤルへ発信出来ない場合 042 - 716 - 9580 ) E-Mail:cts-info@cts.ne.jp

**■ ご契約内容・料金・サービスに 関するお問合せ 0120 - 559 - 470** 09:30 -18:00 (フリーダイヤルへ発信出来ない場合 042 - 716 - 9659 ) E-Mail:cts-info@cts.ne.jp

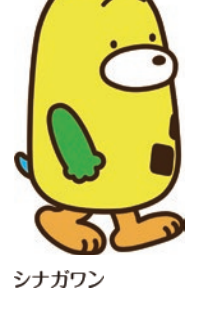

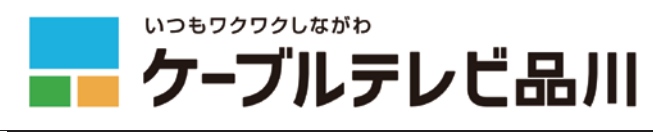

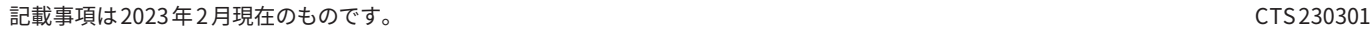

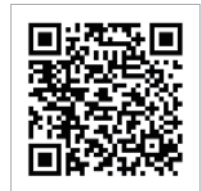

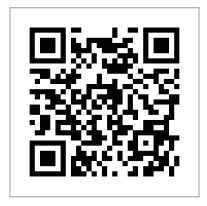